## 1.営業許可の変更・継続(更新)・廃業申請

地位承継届の届出

(1)食品衛生システムにログインし、営業許可の申請を押す。

 $\left( \right)$ 

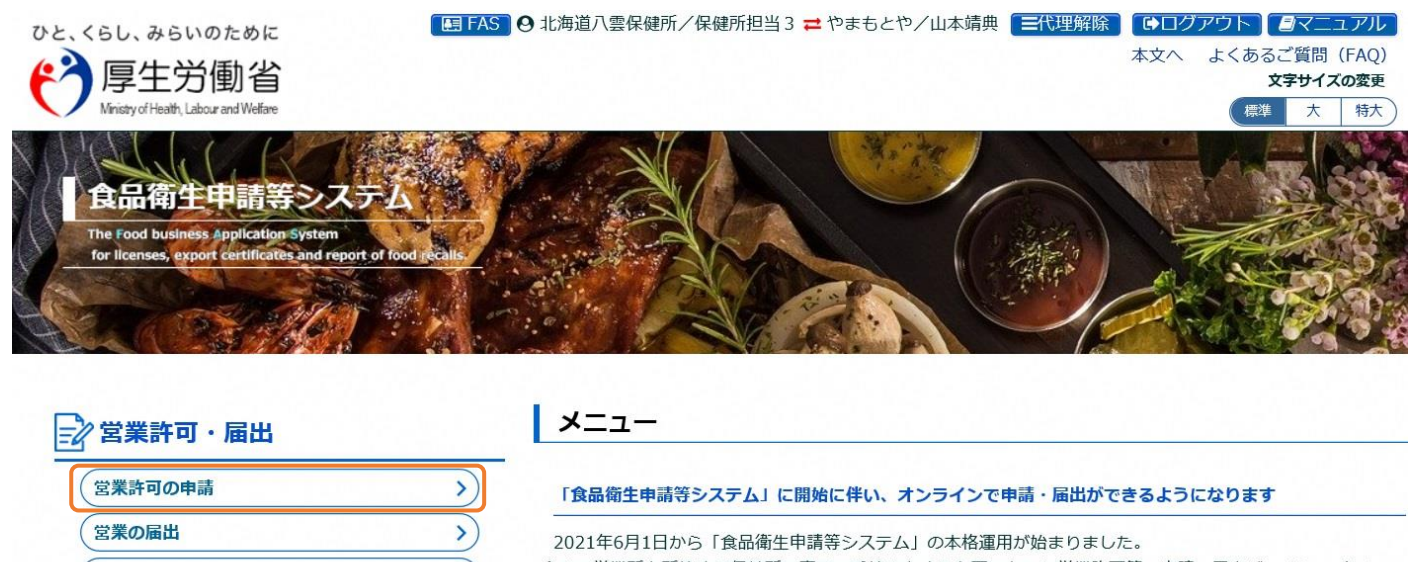

今まで営業所を所管する保健所の窓口で手続きをする必要のあった営業許可等の申請・届出が、オンラインに て手続きできるようになります。

(2)許可営業施設一覧の画面を下にスクロールし、変更する「発行済み営業施設」の欄を探して 「詳細」ボタンを押す。

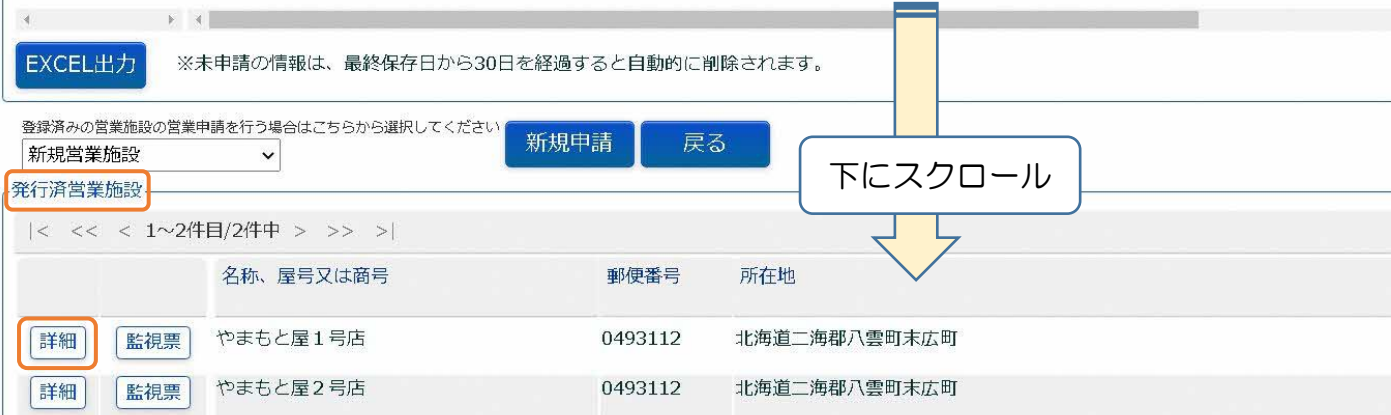

## (3)営業施設詳細画面を下にスクロールし、「更新申請」ボタンを押す。

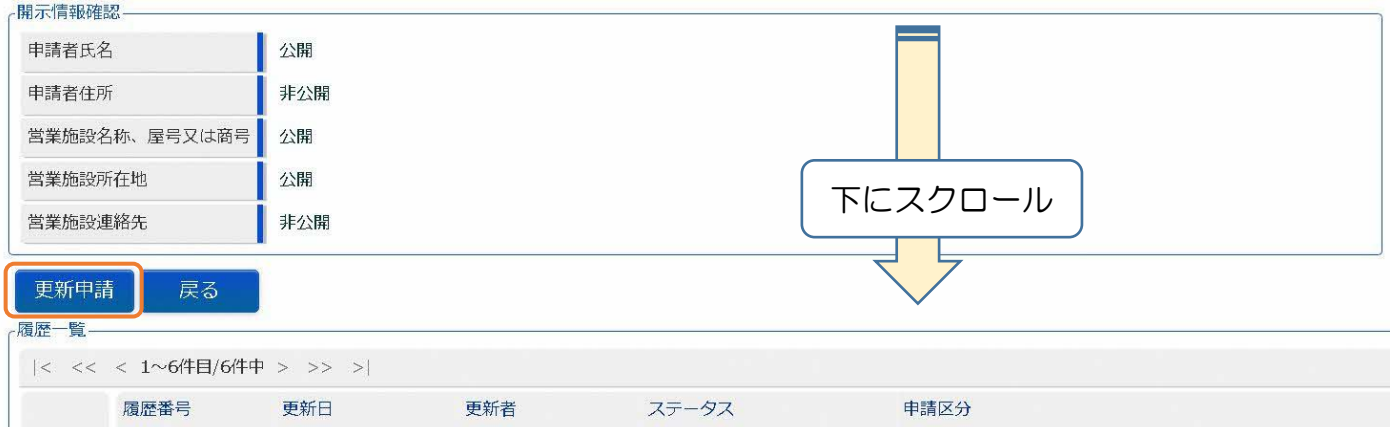

#### (4)営業施設登録画面で変更年月日と営業の種類から申請区分を選択する。

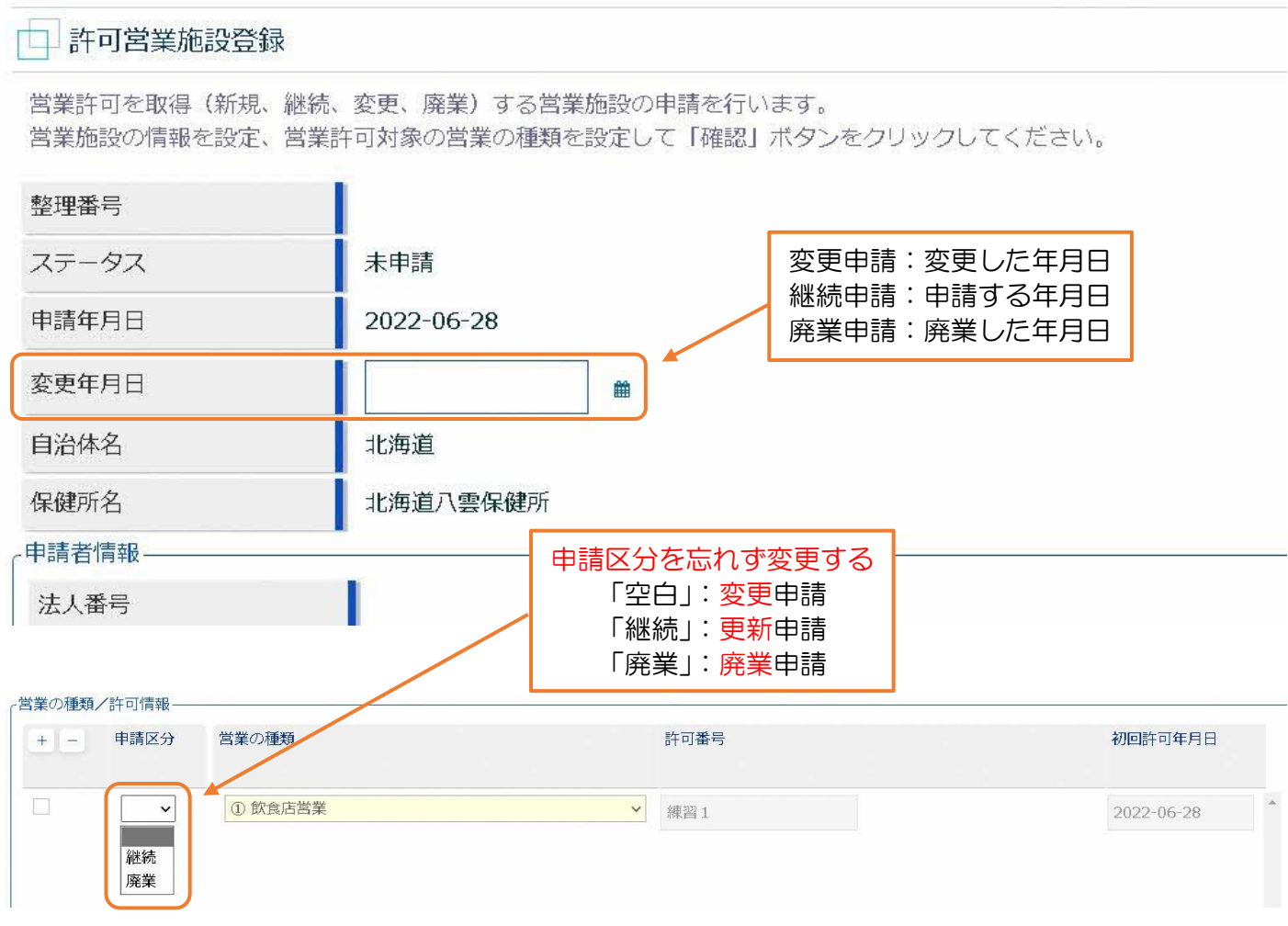

(5)申請区分に応じて、営業施設情報を修正する。

■変更申請:変更する項目(代表者名や店舗名、食品衛生責任者名等)を修正する。

■継続(更新)申請:内容は修正せず、下にスクロールする。

■廃業申請:許可情報の欄の「廃業年月日」と「廃業の理由」を入力する。

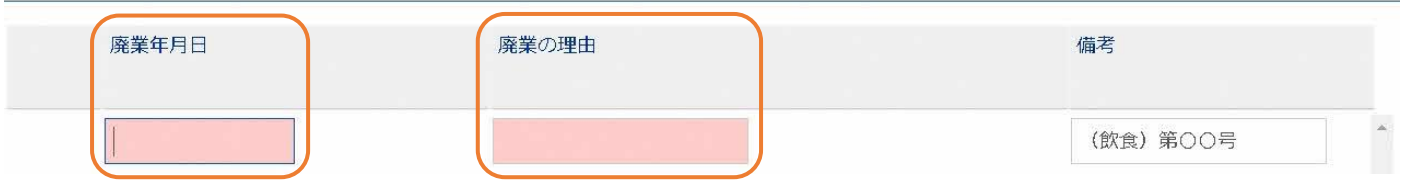

(6)入力が終了したら「確認」ボタンを押し、問題なければ「登録」ボタンを押して申請する。

# 2. 営業届出の変更·廃業申請(届出に期限はないため、更新申請はありません)

(1)食品衛生システムにログインし、営業の届出を押す。

 $\left( \right)$ 

地位承継届の届出

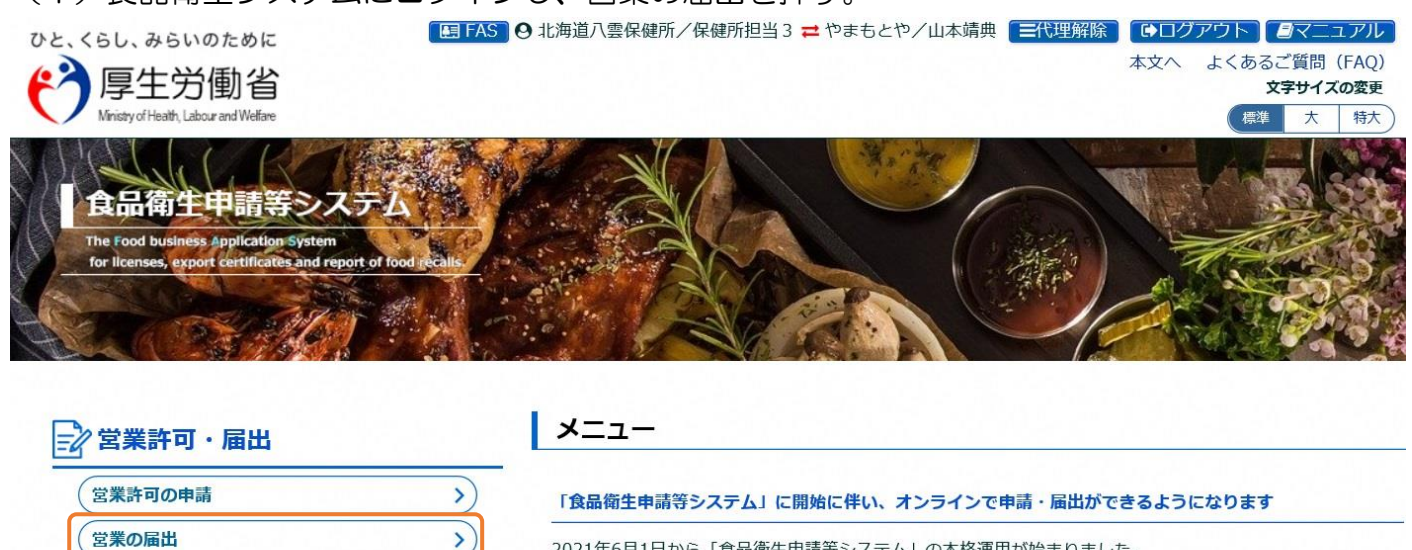

2021年6月1日から「食品衛生申請等システム」の本格運用が始まりました。 今まで営業所を所管する保健所の窓口で手続きをする必要のあった営業許可等の申請・届出が、オンラインに て手続きできるようになります。

(2)届出営業施設一覧の画面を下にスクロールし、変更する「届出済み営業施設」の欄を探して 「詳細」ボタンを押す。

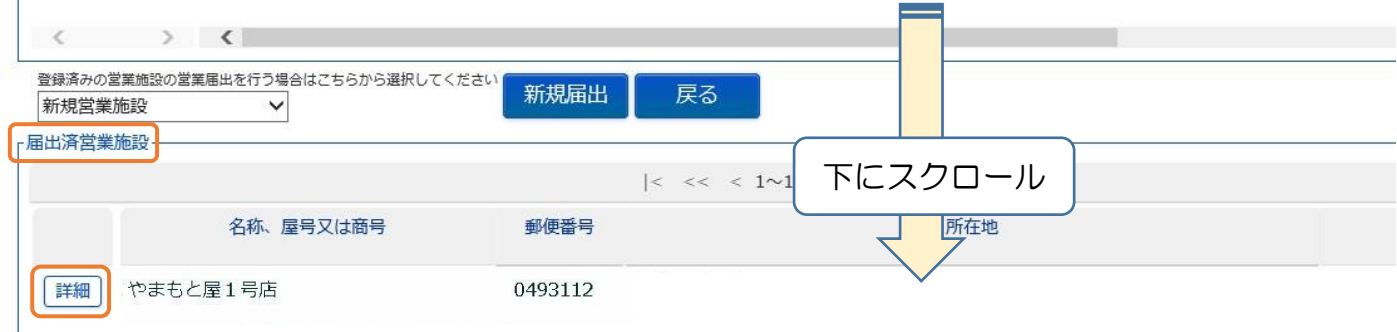

### (3)営業施設詳細画面を下にスクロールし、「変更届出」ボタンを押す。

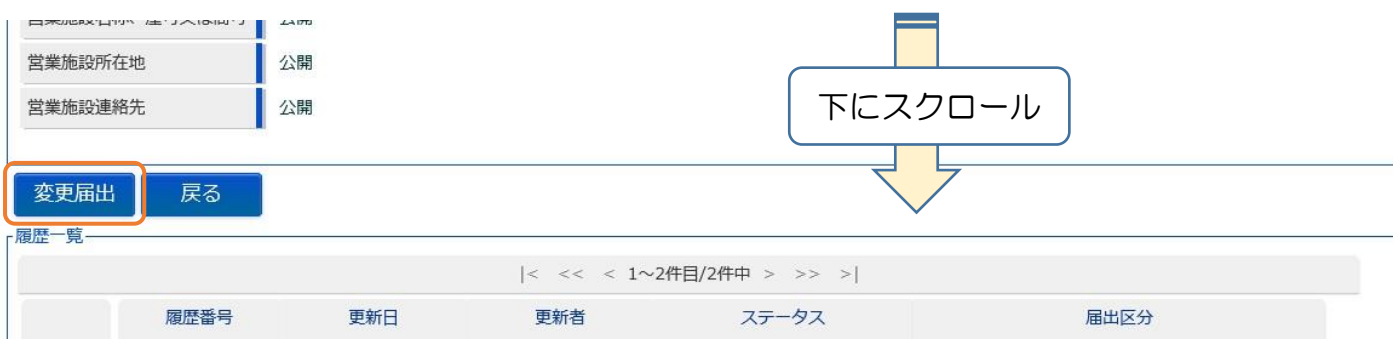

## (4)届出営業施設登録画面で変更年月日と営業の種類から申請区分を選択する

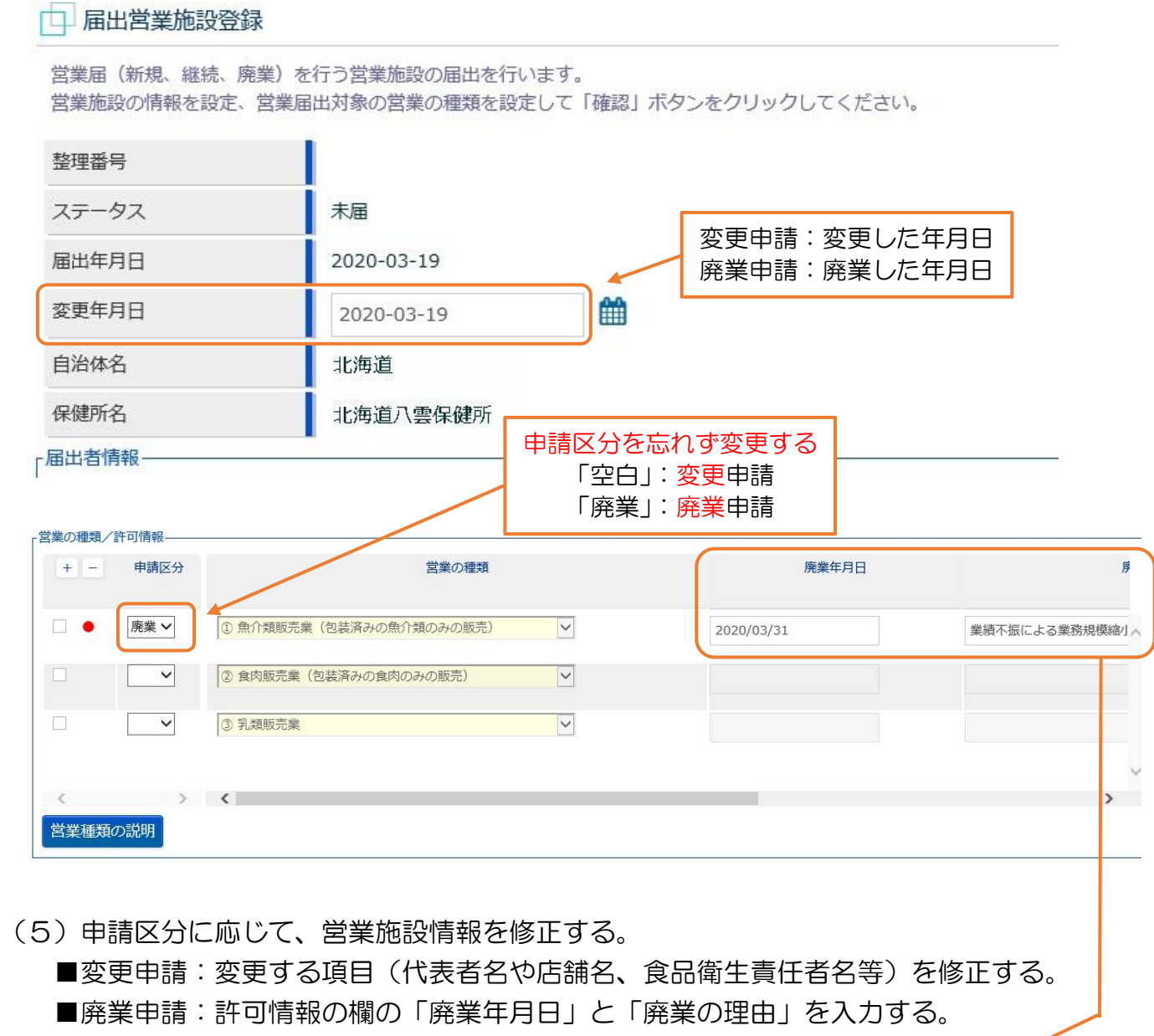

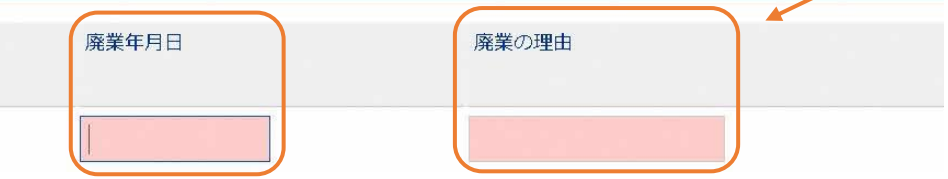

(6)入力が終了したら「確認」ボタンを押し、問題なければ「登録」ボタンを押して申請する。